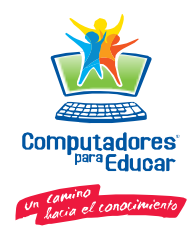

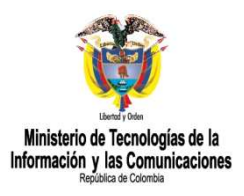

# Computadores Para Educar

# Configuración Router

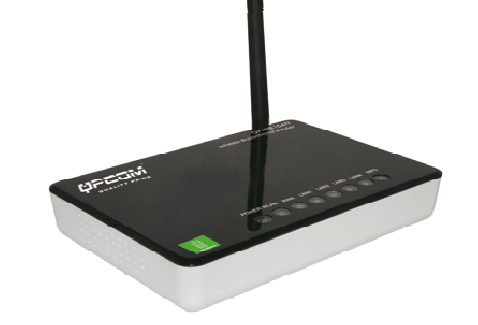

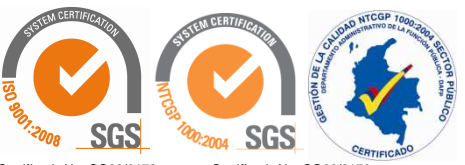

www.sgs.com/certifiedclients www.computadoresparaeducar.gov.co

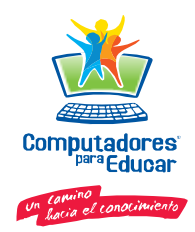

## Qué es un Router?

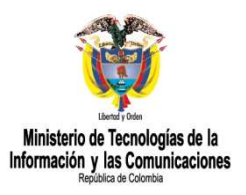

Como enrutador o encaminador de paquetes, es un dispositivo que proporciona conectividad <sup>a</sup> nivel de red. Su función principal consiste en permitir la conexión de varios ordenadores montando pequeñas redes locales, estando limitado el número de máquinas conectadas <sup>a</sup> la red, al número de conectores o bocas ethernet de que

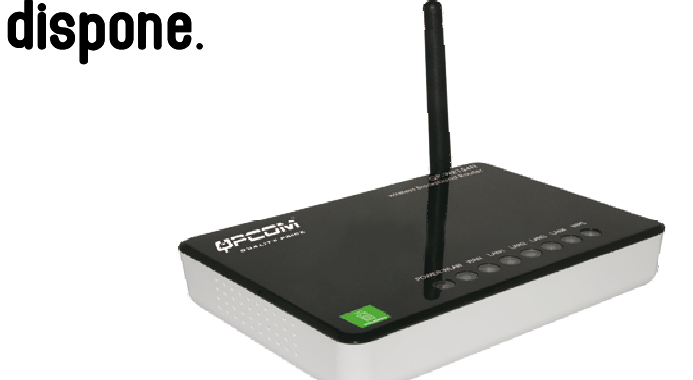

Certificado No. CO09/3172 Certificado No. CO09/3173

www.sqs.com/certifiedclients .co **www.computadoresparaeducar.gov.co www.sgs.com/certifiedclients**

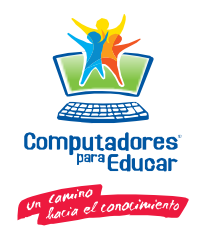

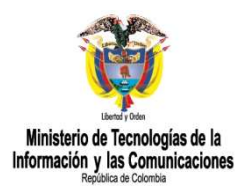

Una red LAN inalámbrica (WLAN) es una red que permite el acceso <sup>a</sup> Internet sin la necesidad de que las conexiones por cable <sup>a</sup> la máquina del usuario.

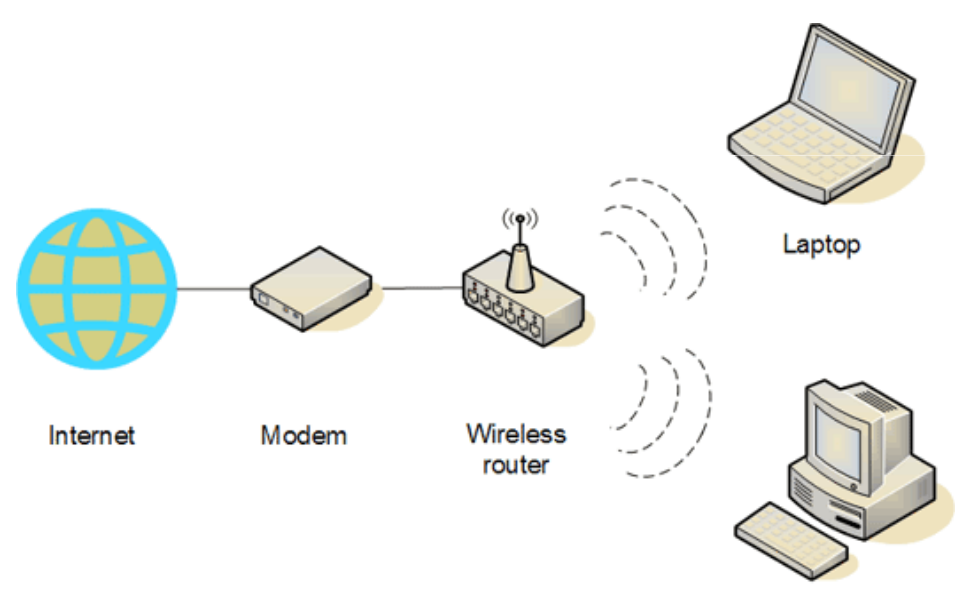

Desktop

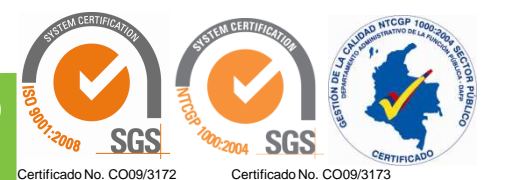

www.sqs.com/certifiedclients www.computadoresparaeducar.gov.co

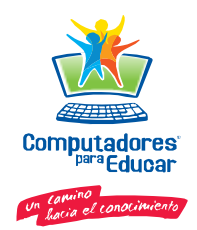

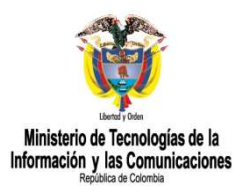

#### Paso 1:

Coloque el Router de Banda ancha Inalámbrico en la mejor ubicación de transmisión. La mejor ubicación de transmisión para su Router de Banda ancha Inalámbrico es, usualmente, en el centro geográfico de su red inalámbrica, con línea de señal para todas las estaciones móviles.

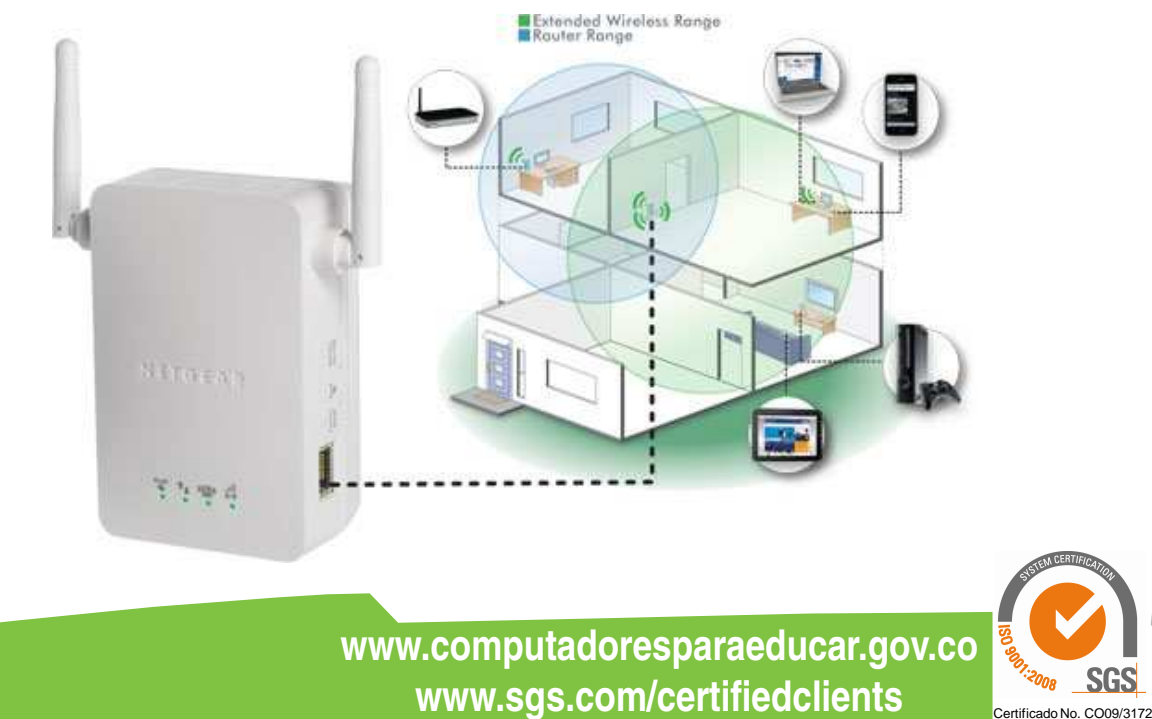

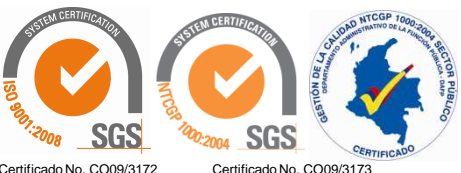

www.sqs.com/certifiedclients

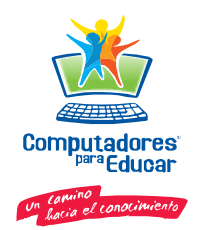

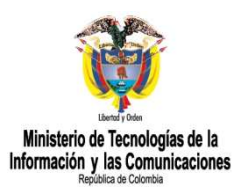

#### Paso 2:

Conecte el Router de Banda ancha Inalámbrico <sup>a</sup> una conexión <sup>a</sup> internet. Conecte <sup>a</sup> la interfaz WAN del Routet de Banda ancha Inalámbrico por medio de un cable Ehternet Categoria <sup>5</sup> <sup>a</sup> la medida, su Switch / Hub / Modem xDSL.

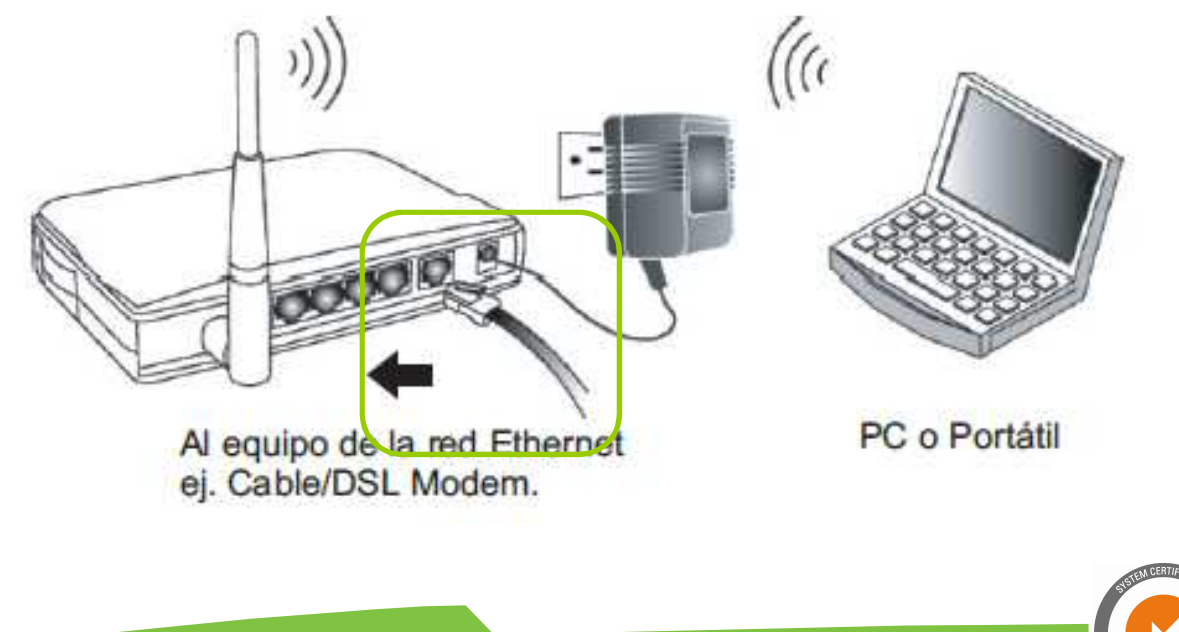

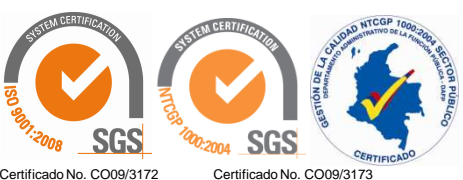

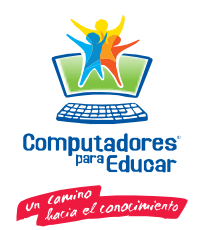

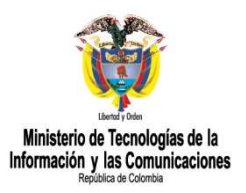

#### Paso 3:

Conecte el Router de Banda ancha Inalámbrico <sup>a</sup> una fuente de alimentación eléctrica. Use solamente el adaptador de energía AC/DC que viene incluido con el Router de Banda ancha Inalámbrico (se puede causar daños al equipo por usar un adaptador de energía distinto).c

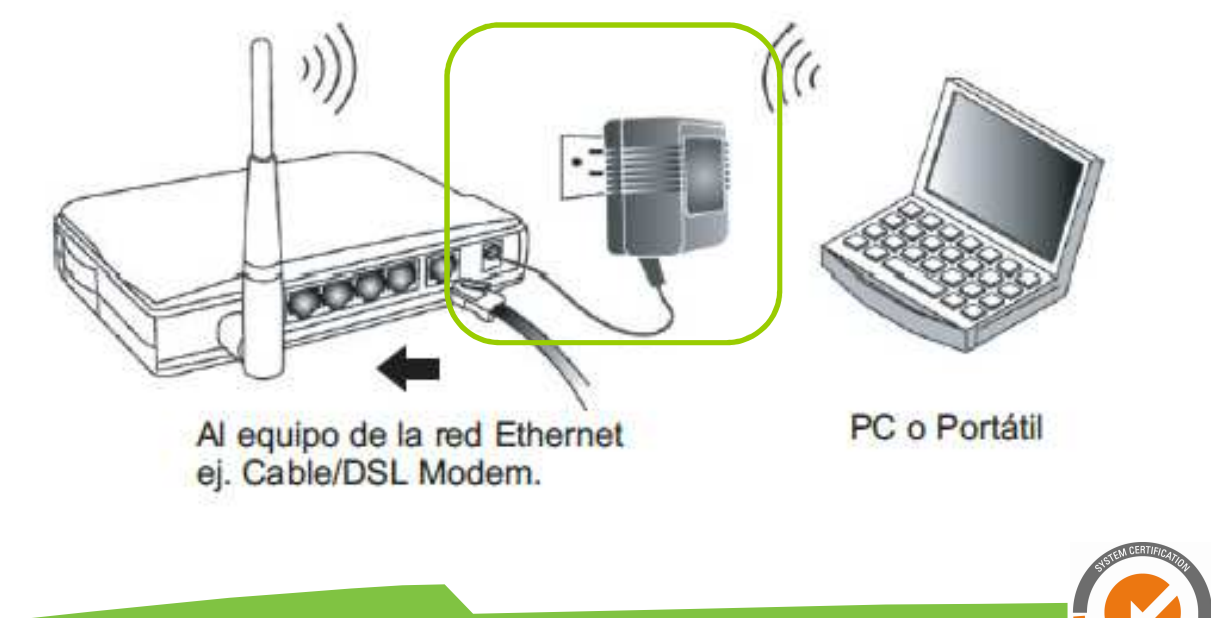

www.sqs.com/certifiedclients www.computadoresparaeducar.gov.co

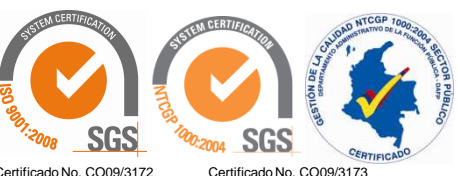

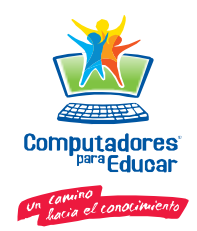

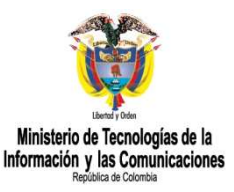

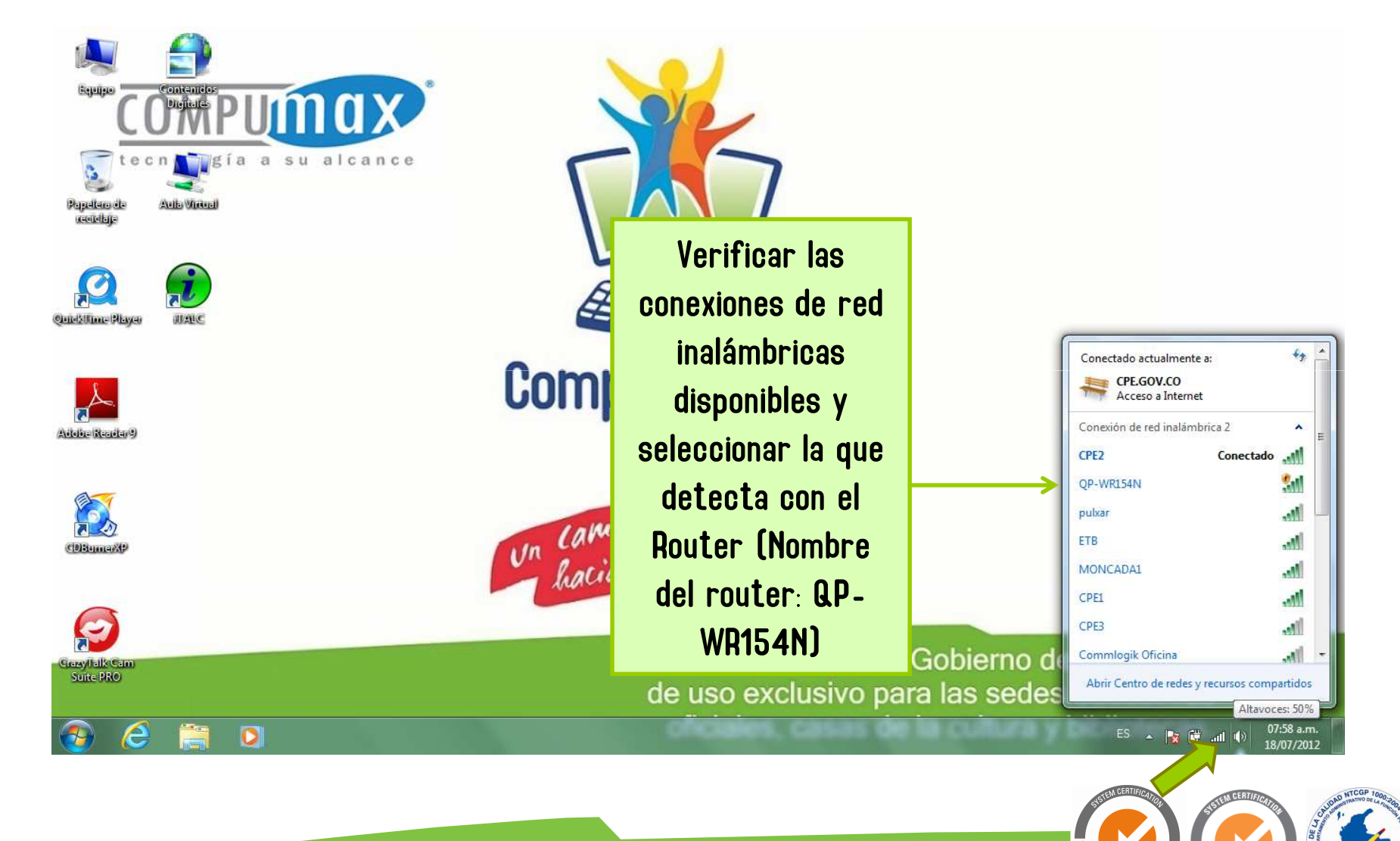

www.sgs.com/certifiedclients WWW.computadoresparaeducar.gov.co

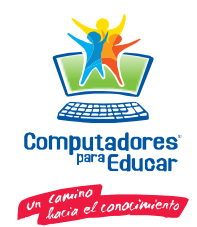

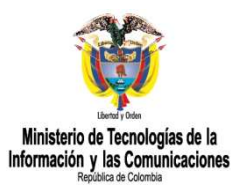

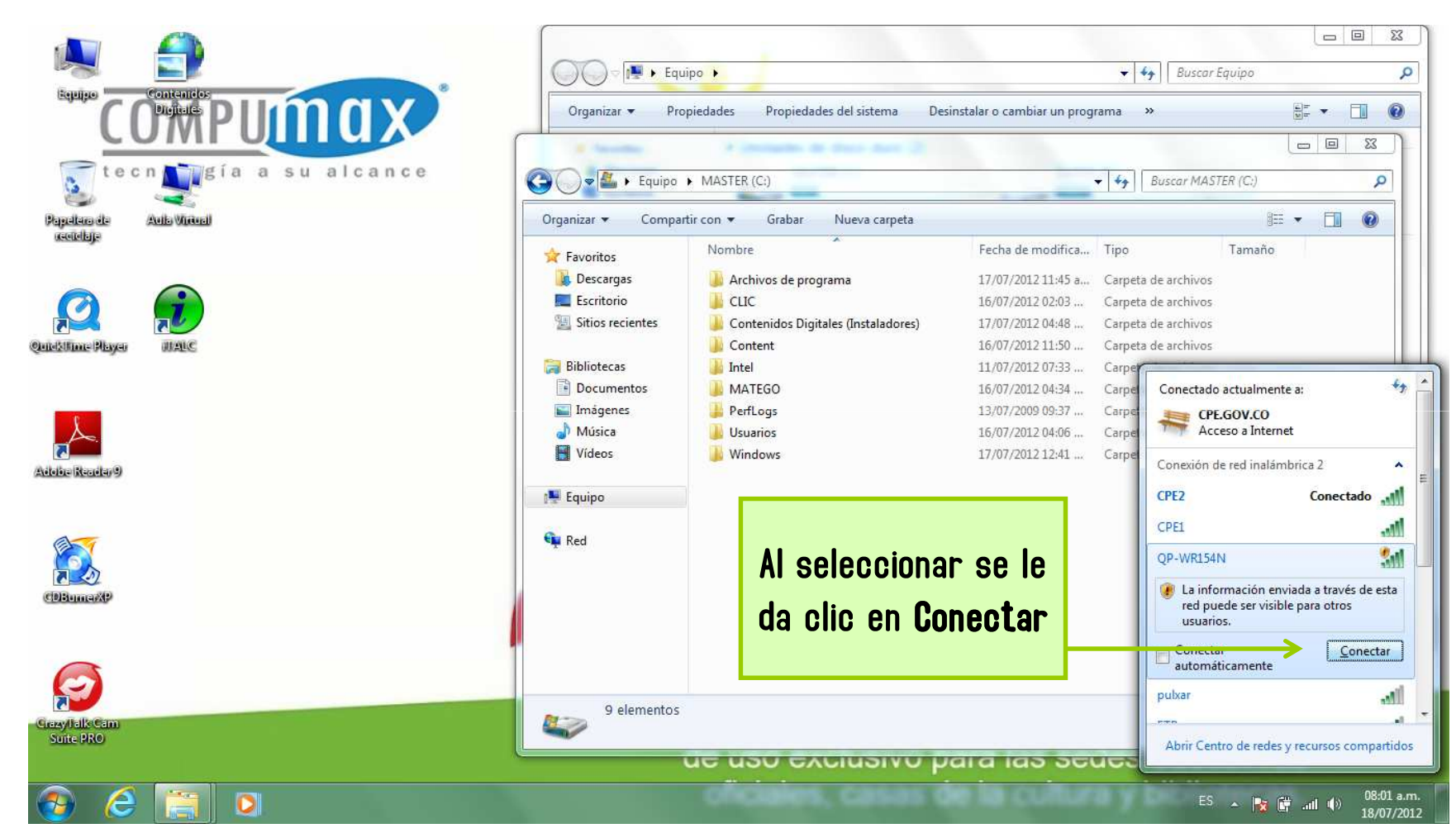

www.sgs.com/certifiedclients WWW.computadoresparaeducar.gov.co

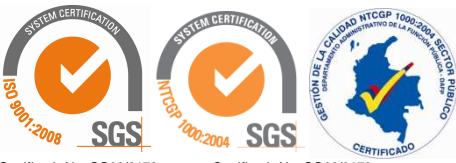

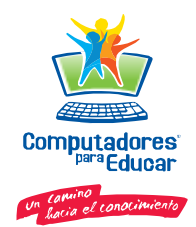

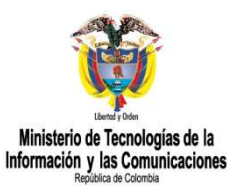

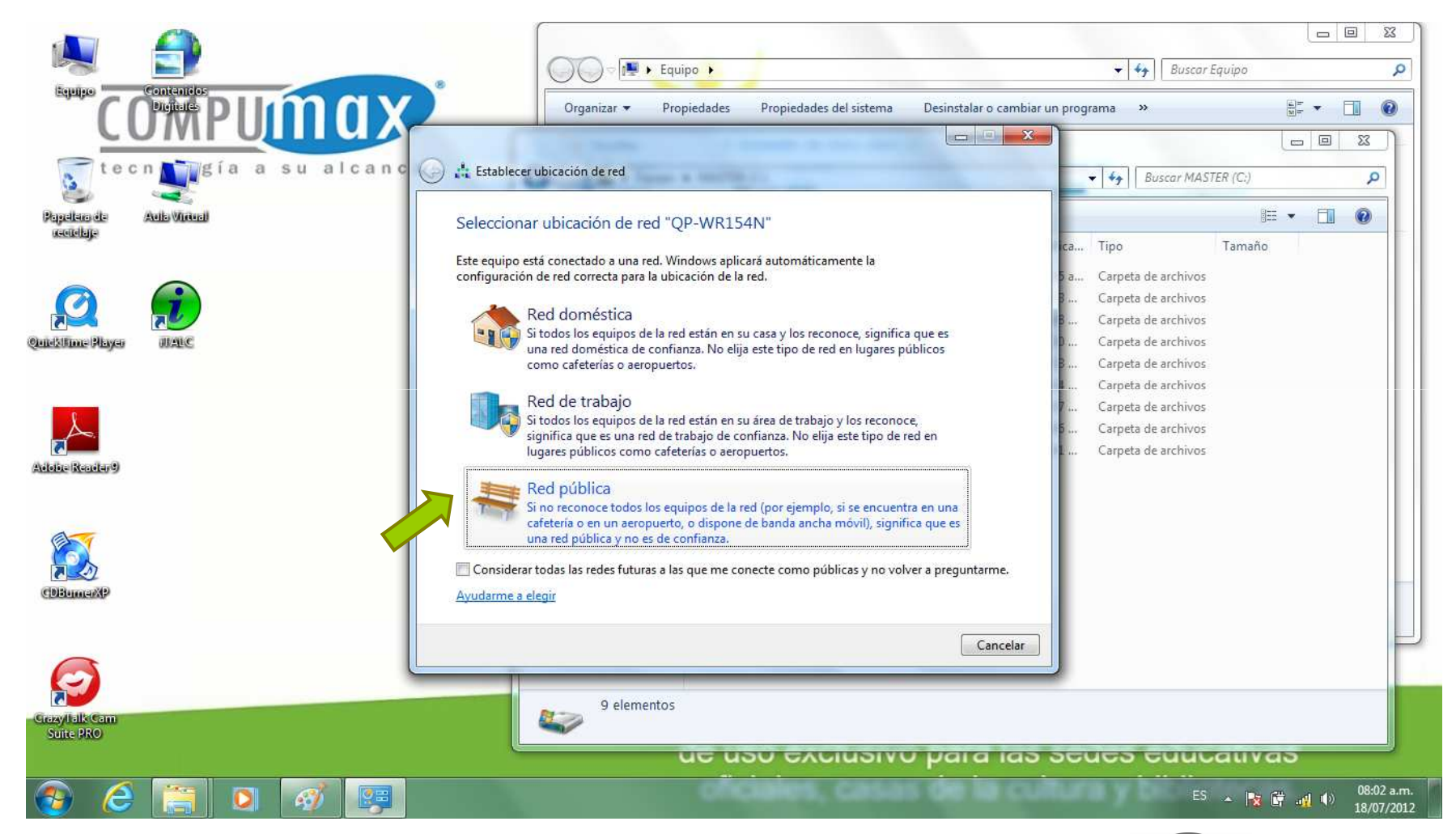

www.sgs.com/certifiedclients WWW.computadoresparaeducar.gov.co

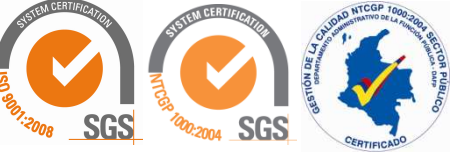

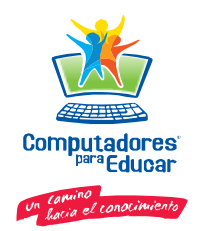

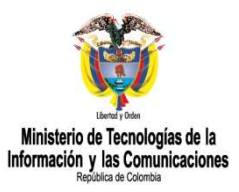

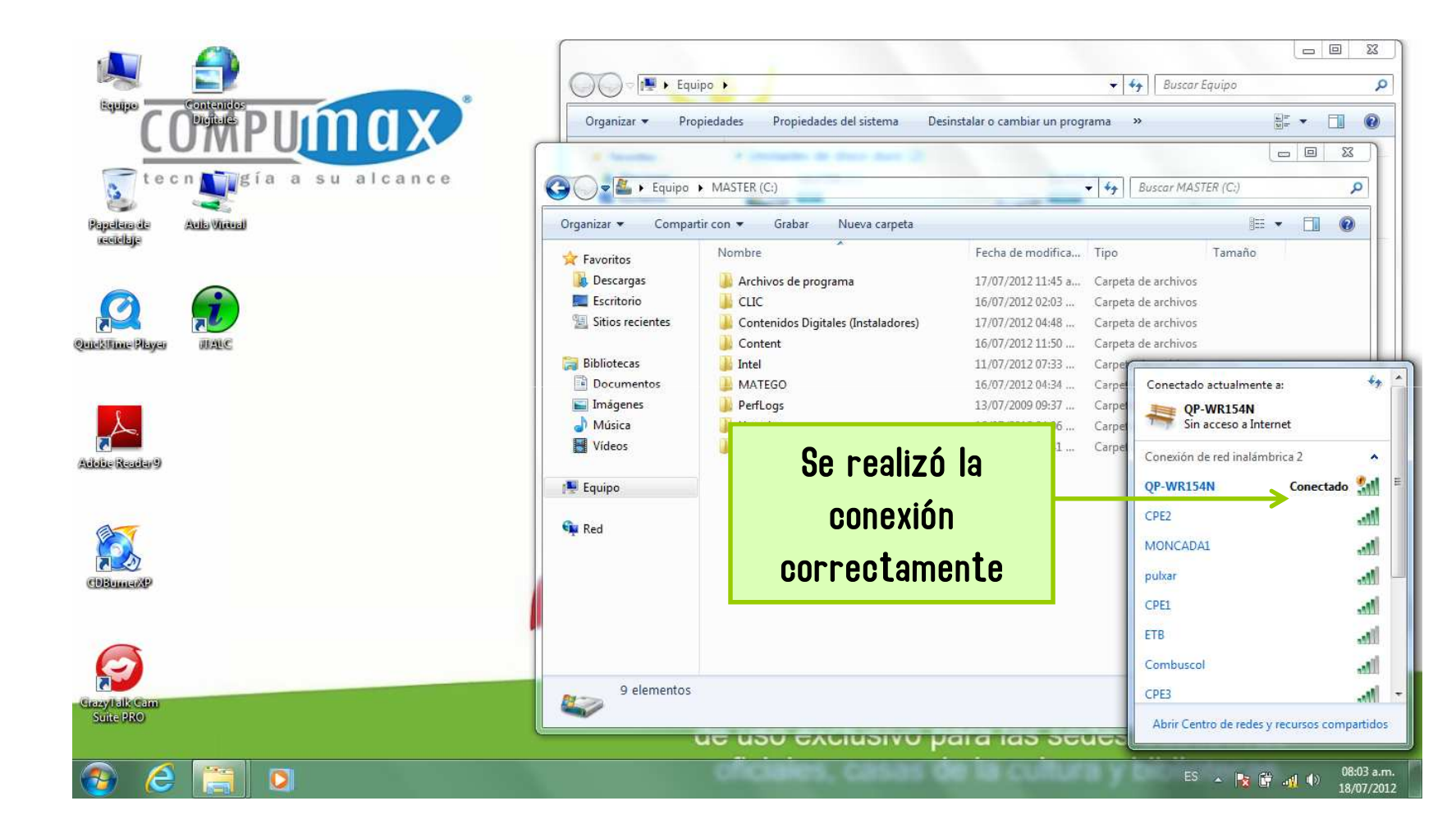

www.sgs.com/certifiedclients WWW.computadoresparaeducar.gov.co

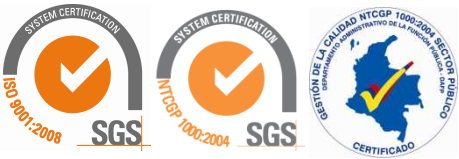

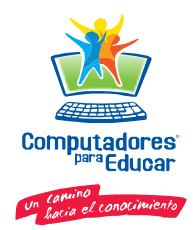

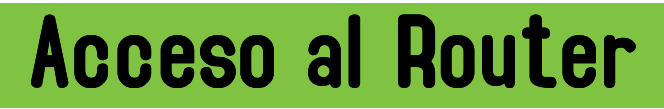

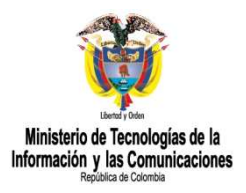

Para acceder <sup>a</sup> la configuración del router se puede acceder <sup>a</sup> través de cualquier navegador, basta con teclear en la barra de direcciones la dirección IP del router, en este caso la dirección es 192.168.1.254:

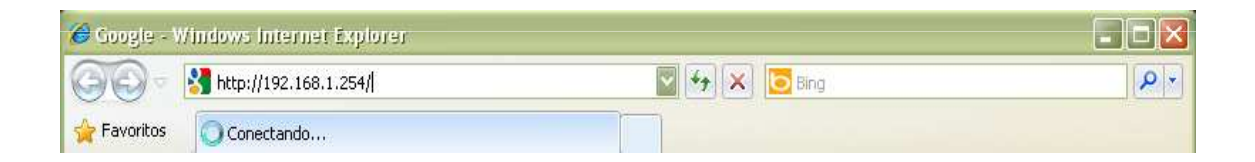

Accede directamente, no solicita claves de ingreso.

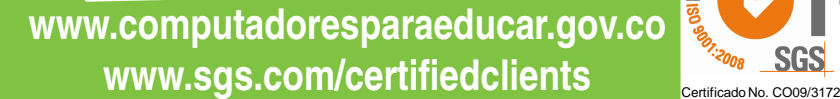

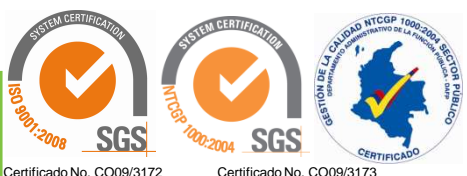

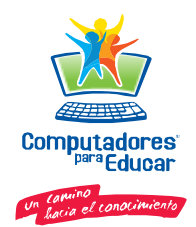

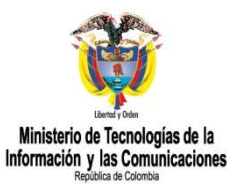

#### Asistente para instalación

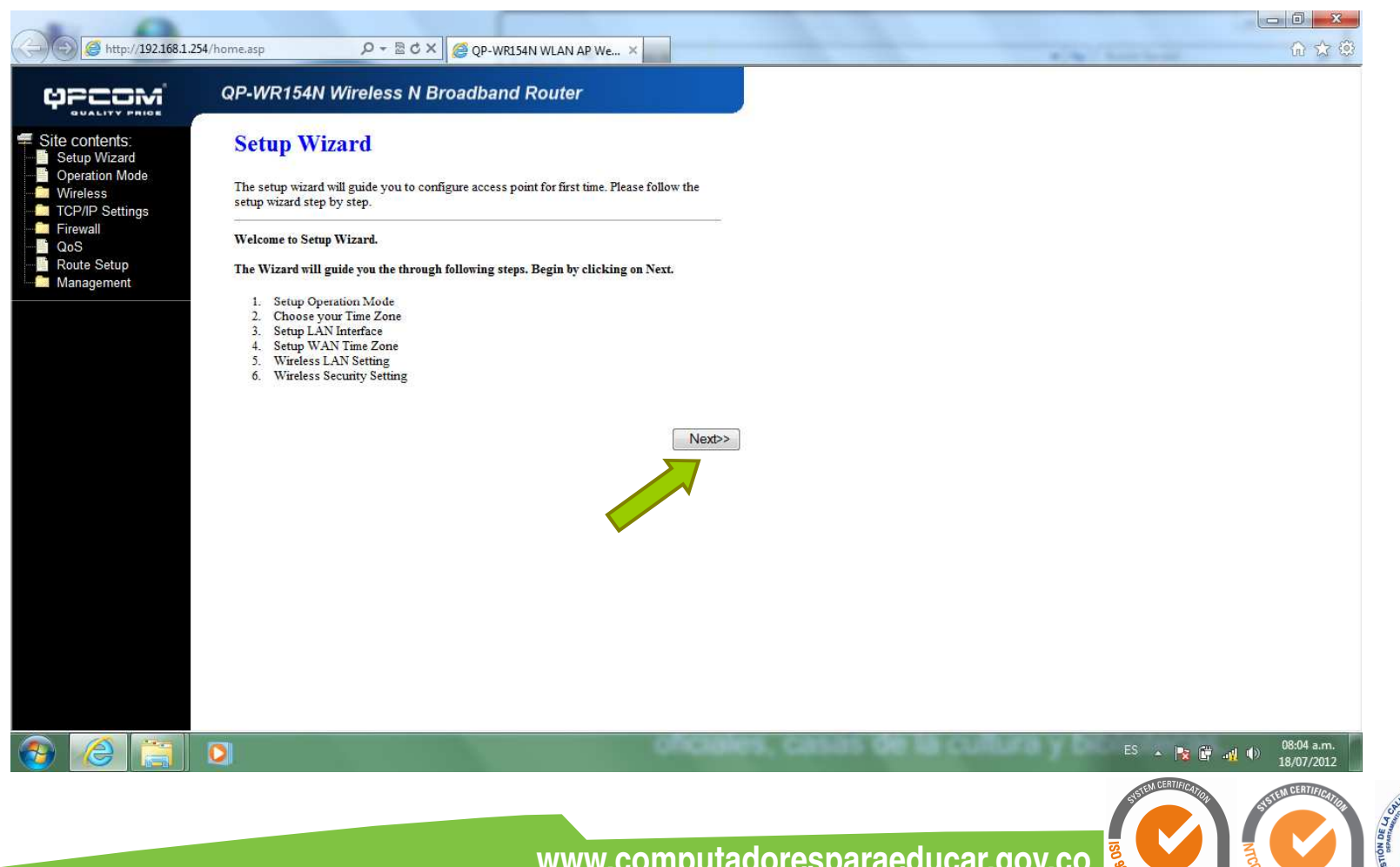

www.sgs.com/certifiedclients www.computadoresparaeducar.gov.co

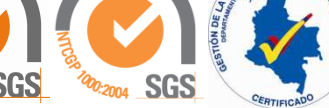

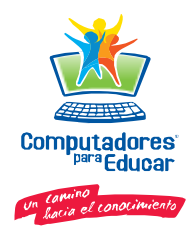

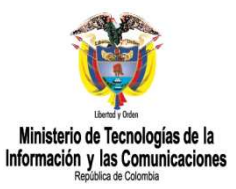

#### 1. Modo Operación

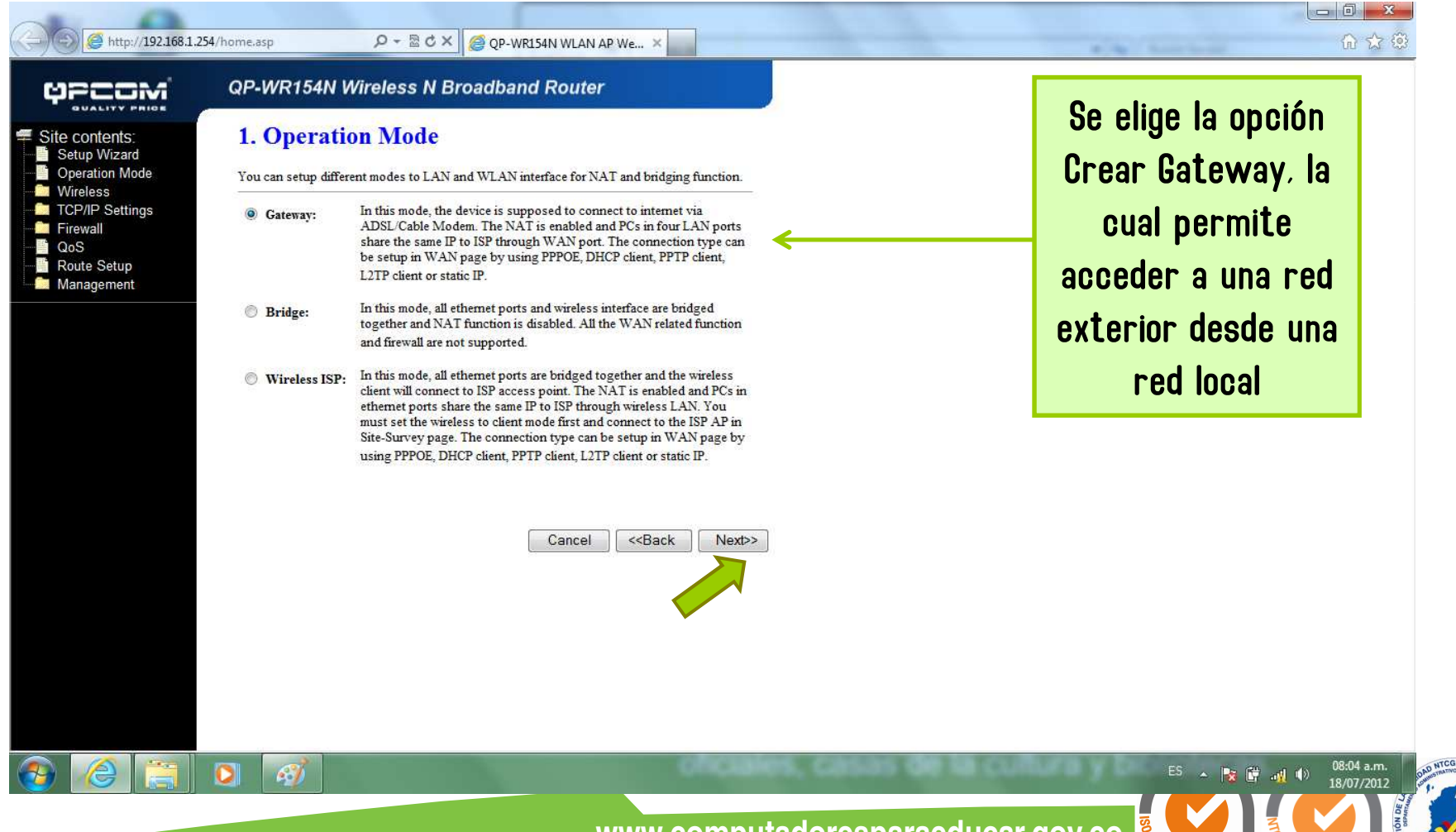

www.sqs.com/certifiedclients www.computadoresparaeducar.gov.co

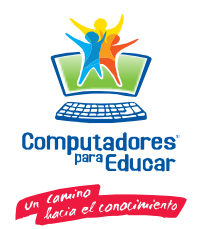

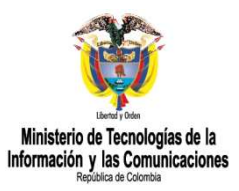

#### 2. Ajuste de uso horario

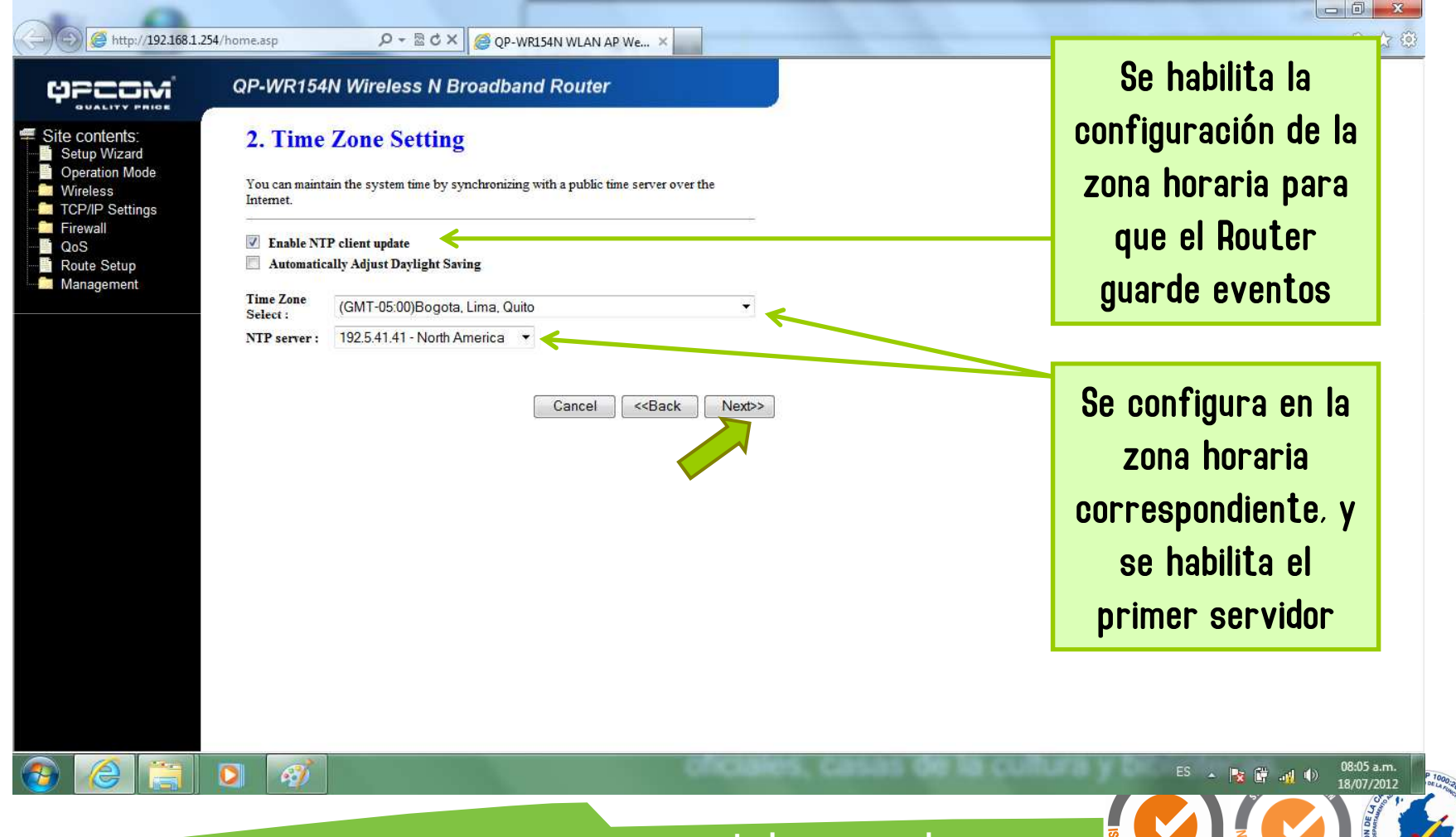

wwWWW.computadoresparaeducar.gov.co **www.sgs.com/certifiedclients** 

Certificado No. CO09/3172 Certificado No. CO09/3173

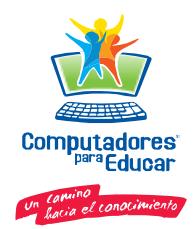

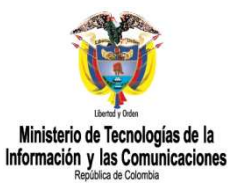

#### 3. Configuración de la interfaz LAN

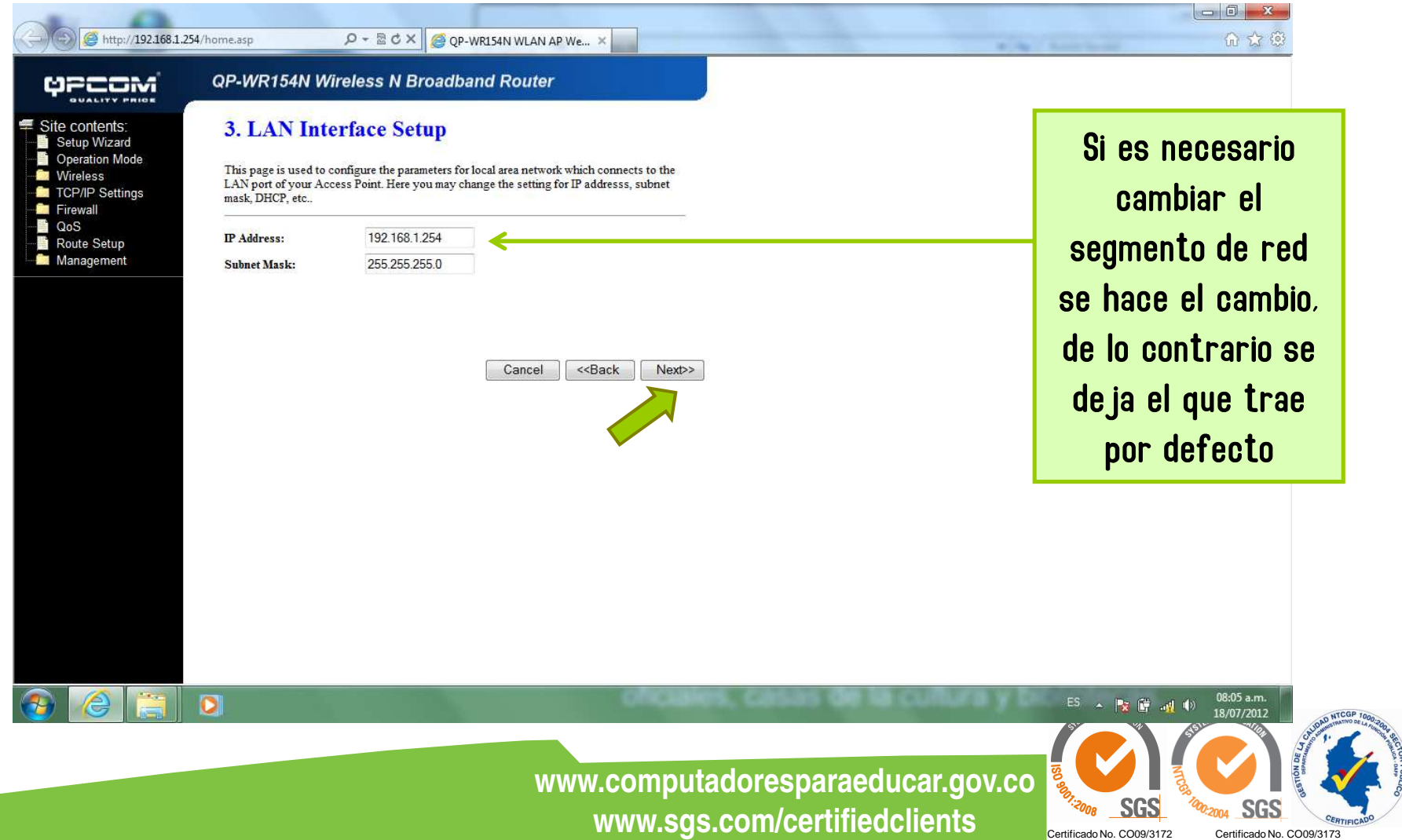

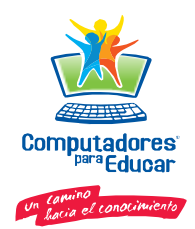

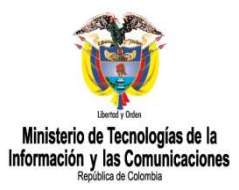

#### 4. Configuración de la interfaz WAN

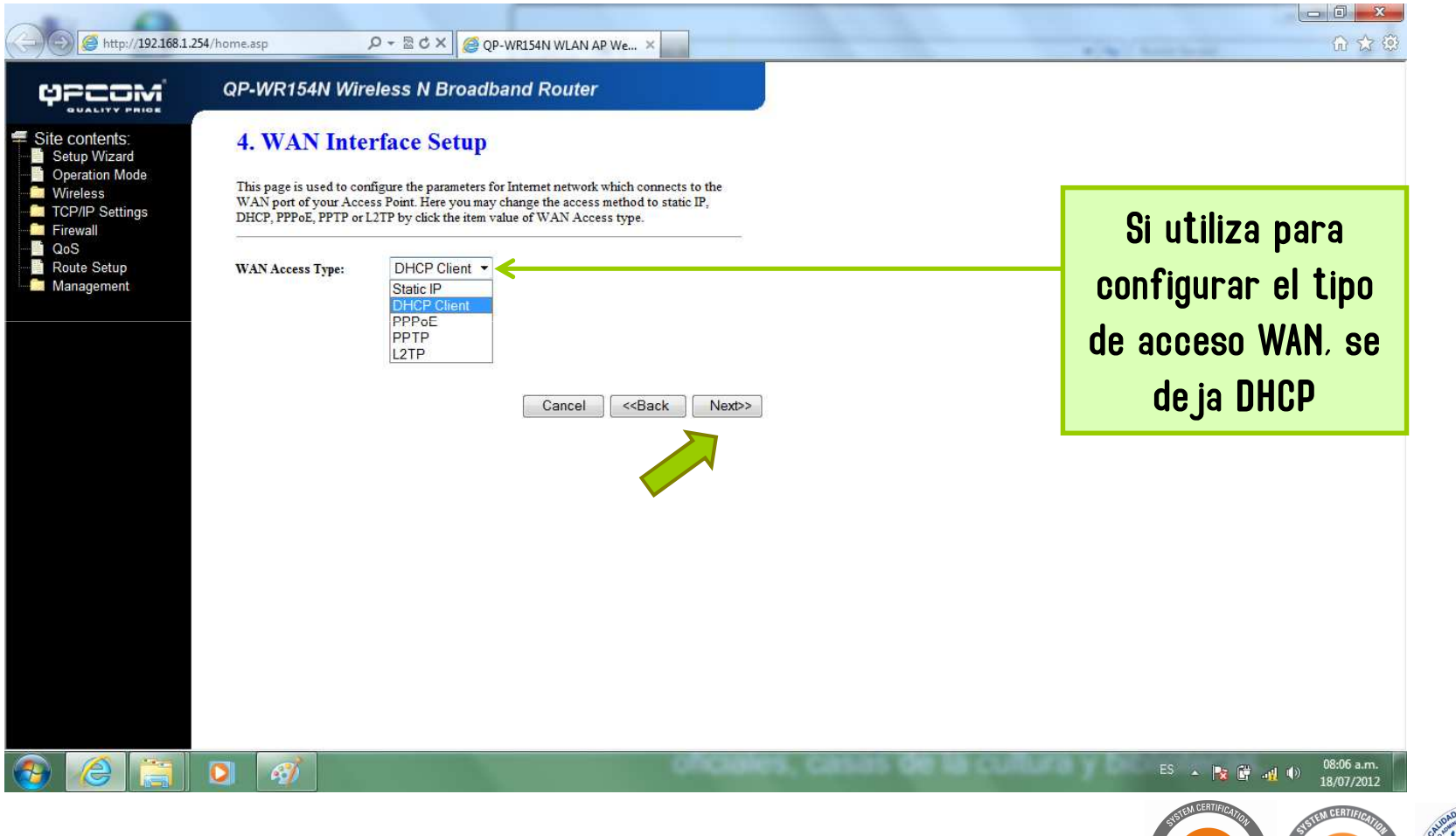

www.sqs.com/certifiedclients www.computadoresparaeducar.gov.co

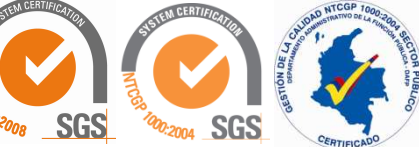

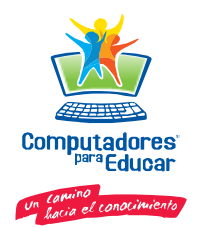

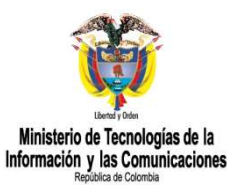

#### 5. Ajustes básicos inalámbricos

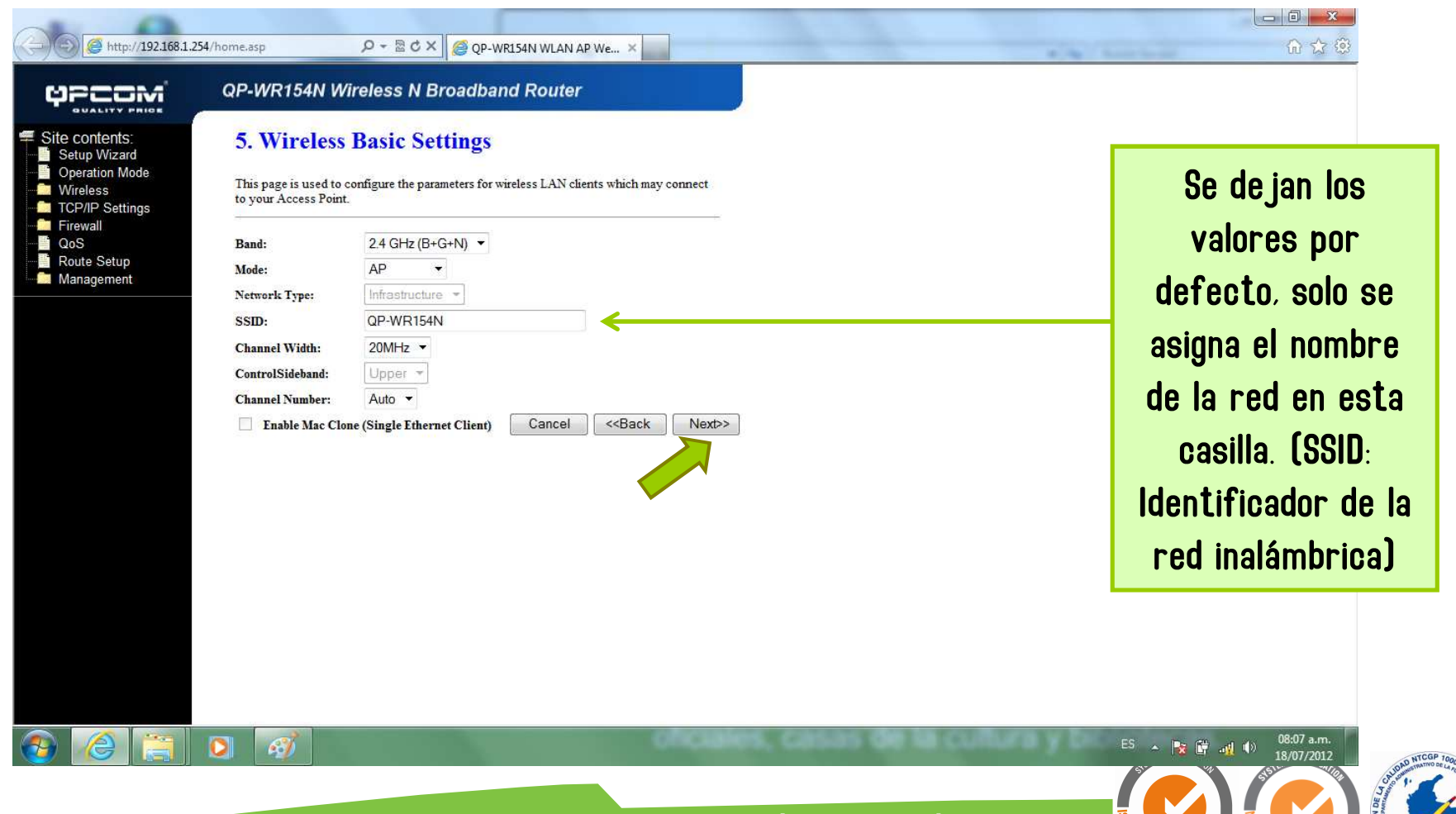

www.sgs.com/certifiedclients www.computadoresparaeducar.gov.co

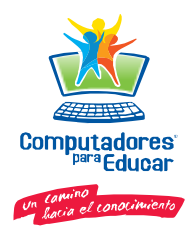

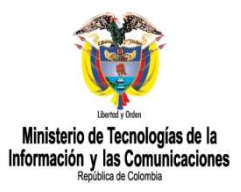

#### 6. Configuración inalámbrica de Seguridad

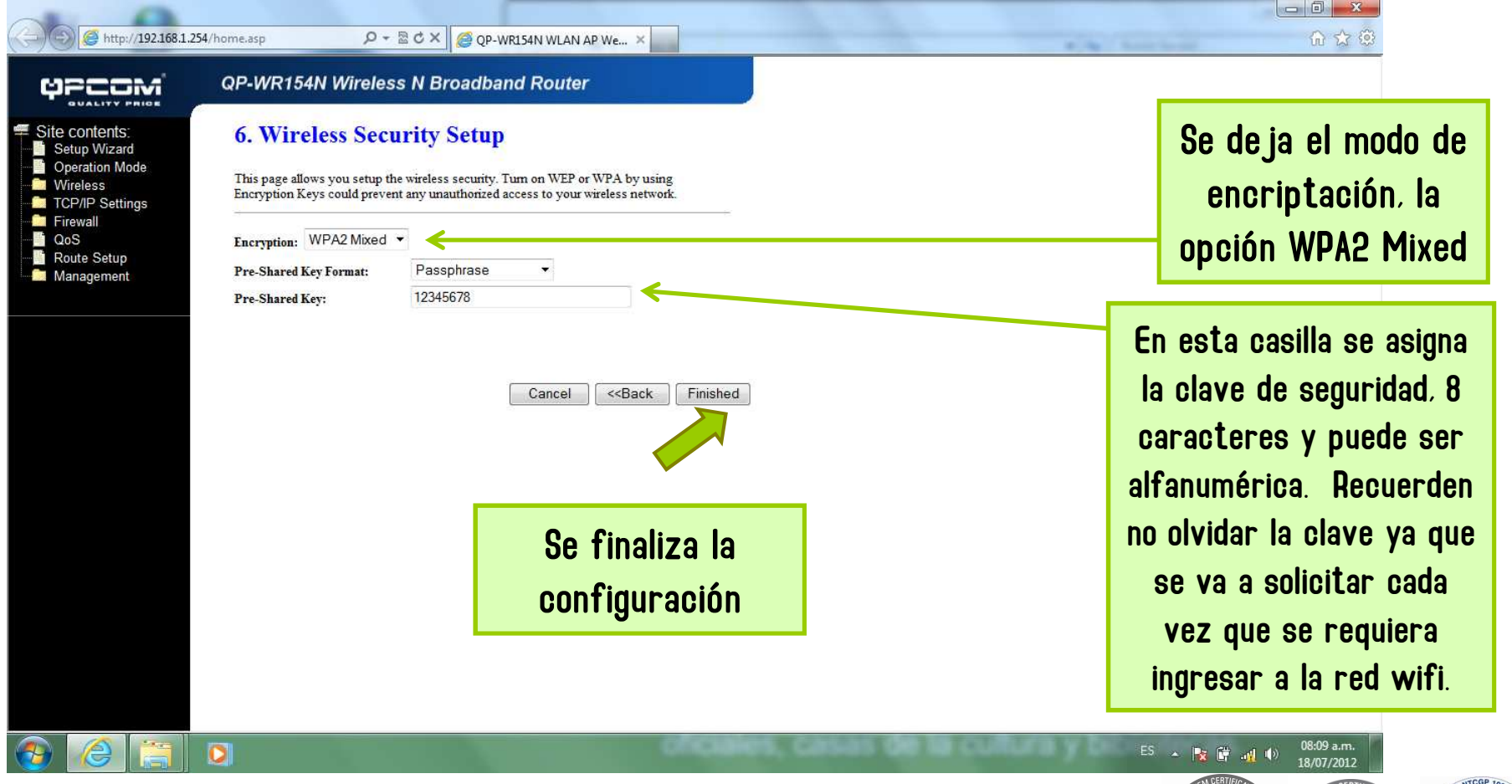

www.sgs.com/certifiedclients www.computadoresparaeducar.gov.co

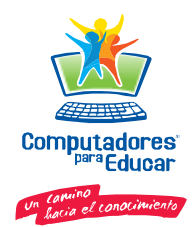

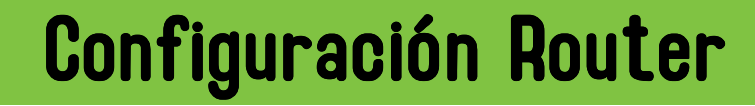

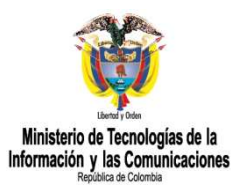

Certificado No. CO09/3173

#### Finalizar configuración Router

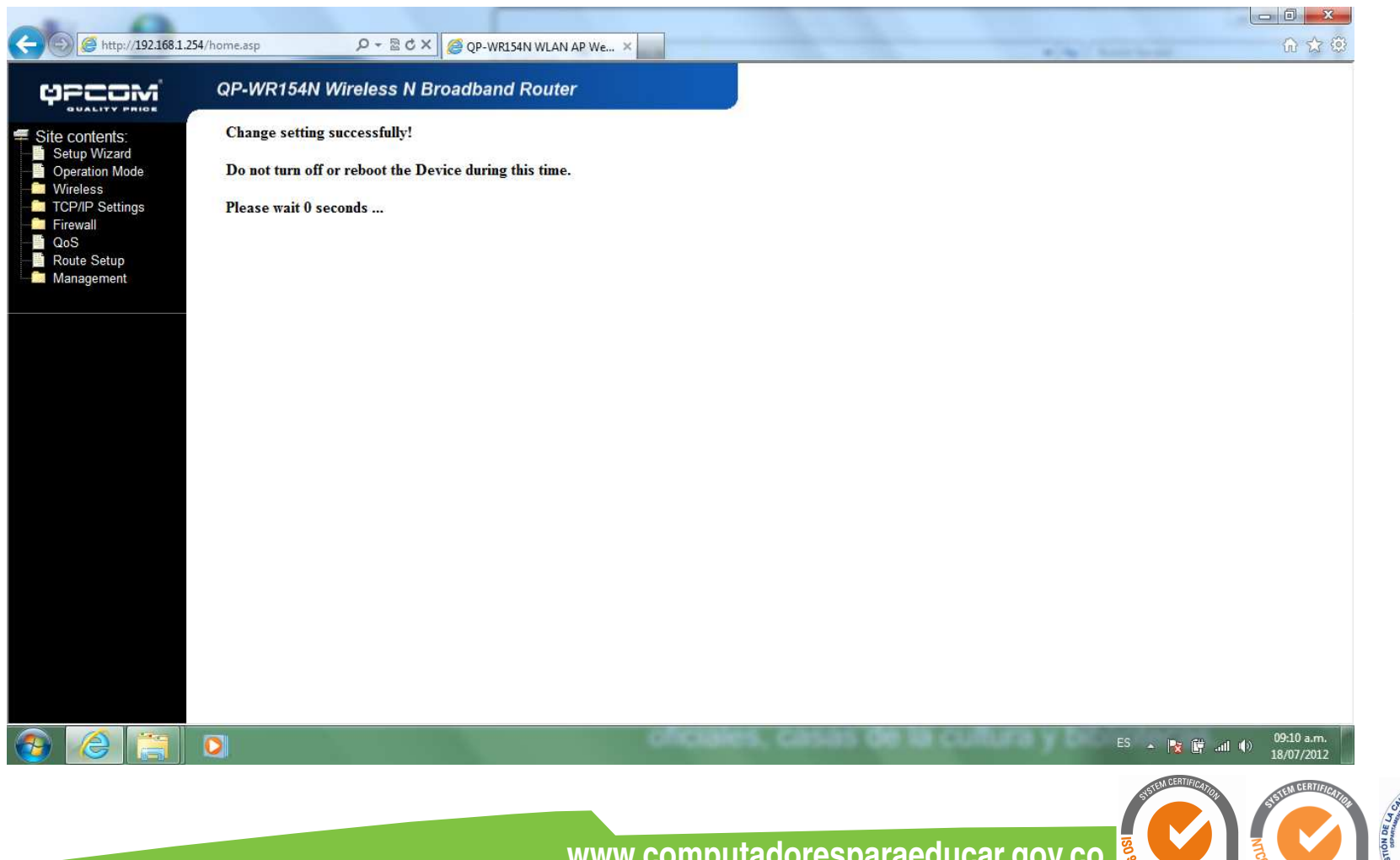

www.sgs.com/certifiedclients www.computadoresparaeducar.gov.co

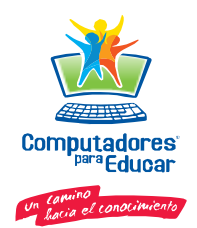

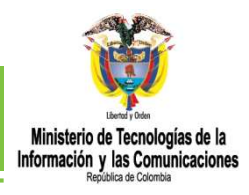

### Verificar Configuración Router

#### Seleccionar Status, de Management

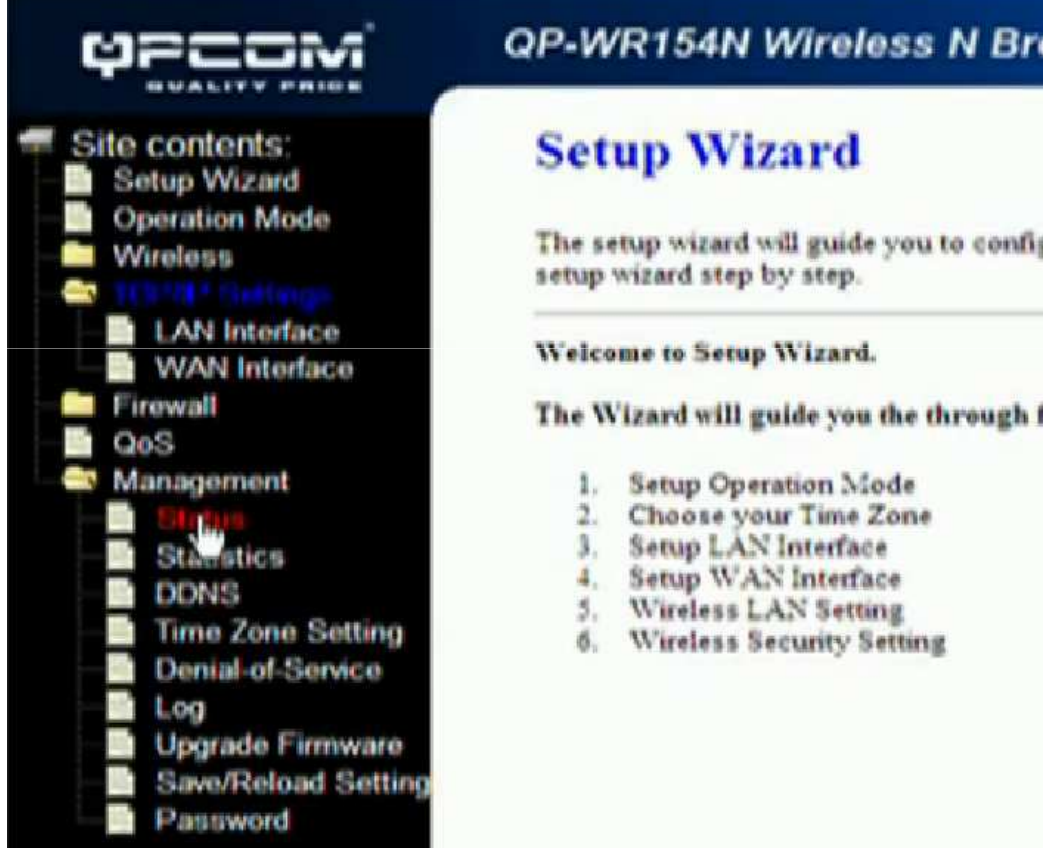

www.sgs.com/certifiedclients WWW.computadoresparaeducar.gov.co

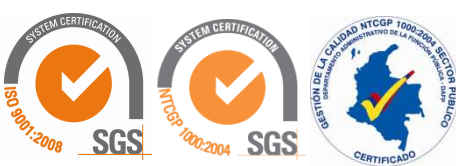

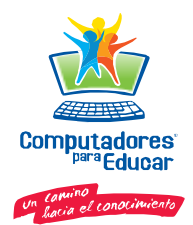

## Verificar Configuración Router

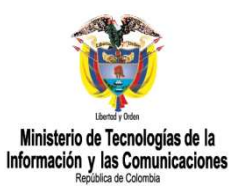

#### **Access Point Status**

This page shows the current status and some basic settings of the device.

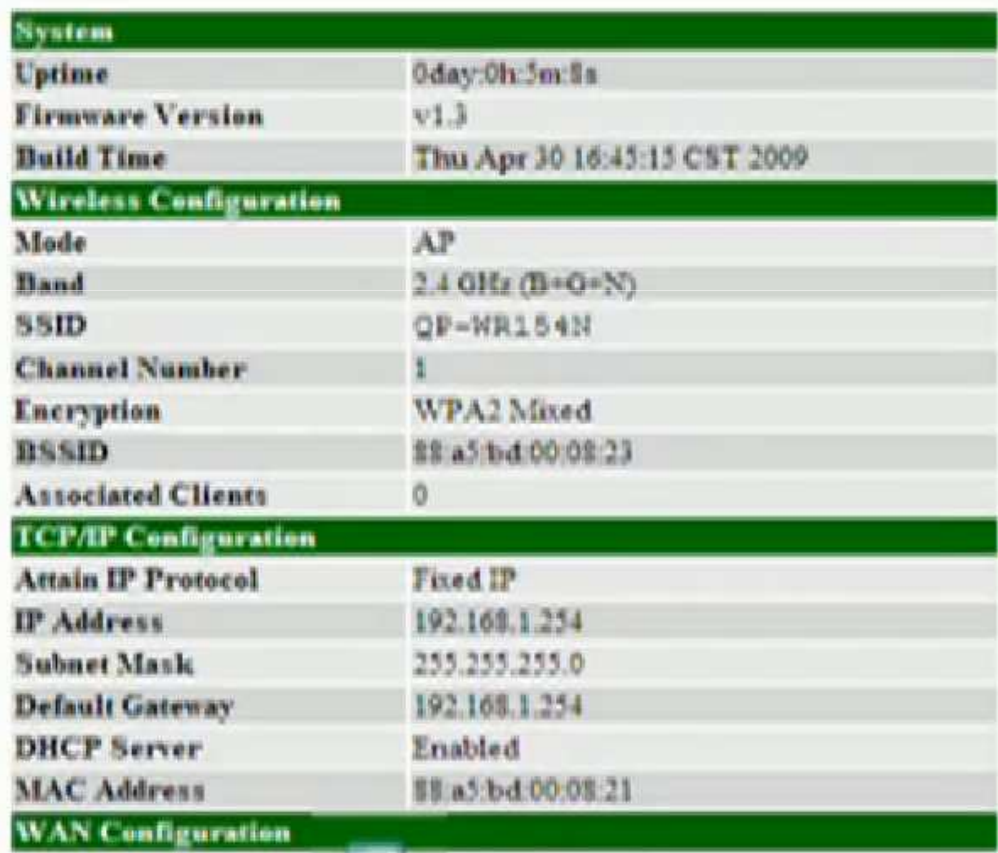

Se verifica que la configuración realizada a través del asistente este correcta.

www.sgs.com/certifiedclients WWW.computadoresparaeducar.gov.co

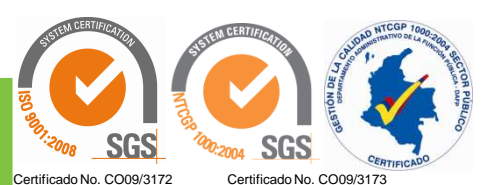

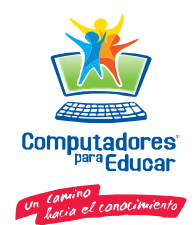

### Usuario y Clave de Acceso al Router

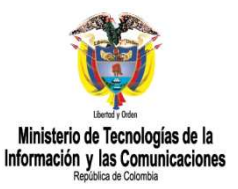

Para configurar usuario <sup>y</sup> clave para acceder al router, se hace de la siguiente forma:

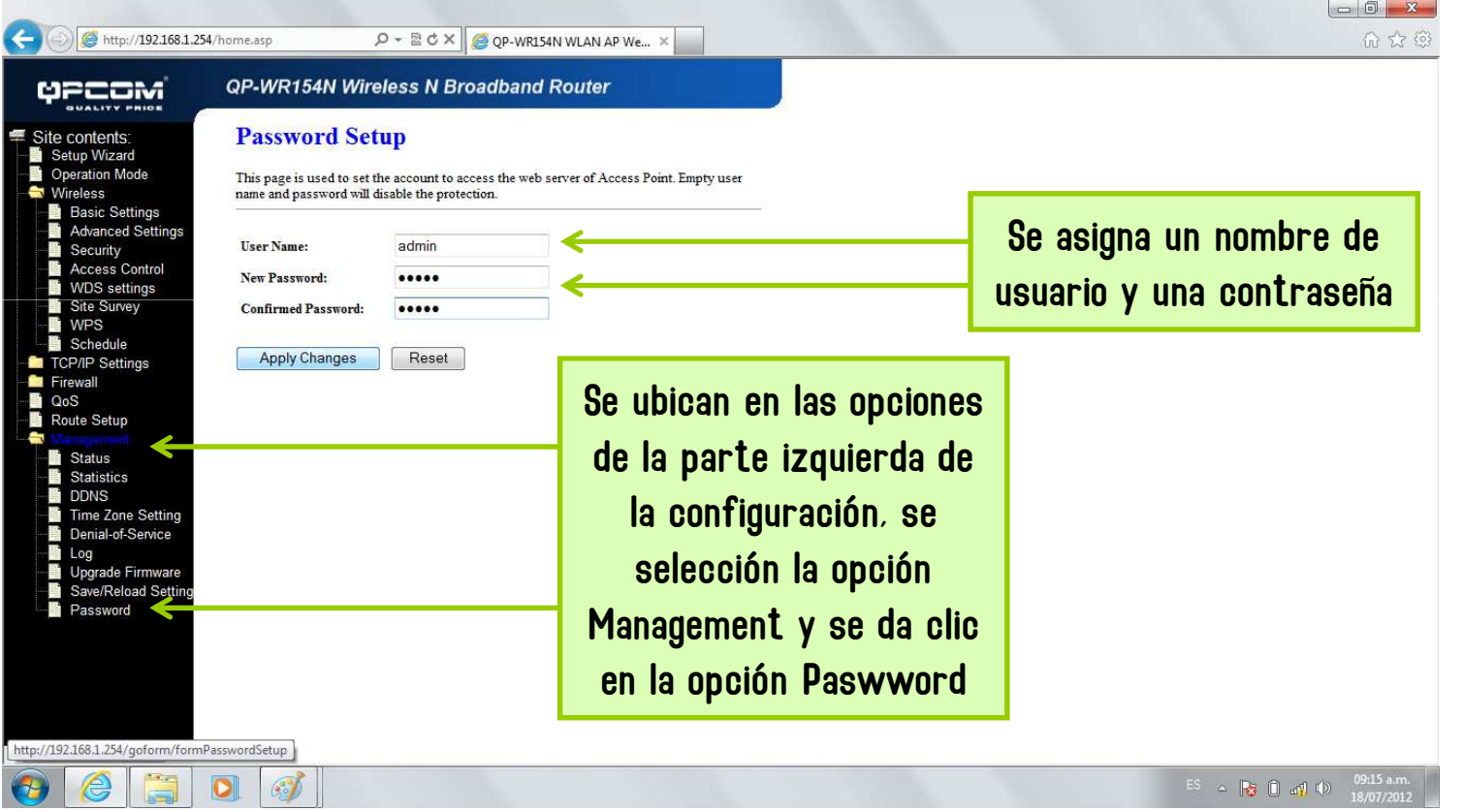

www.sgs.com/certifiedclients www.computadoresparaeducar.gov.co

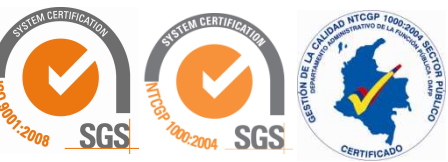

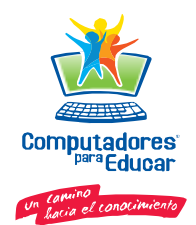

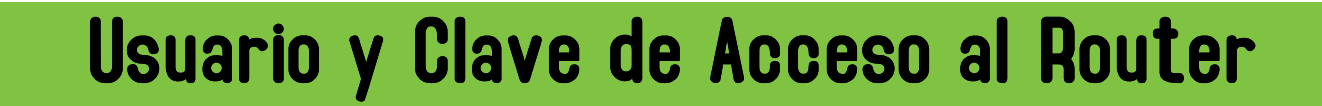

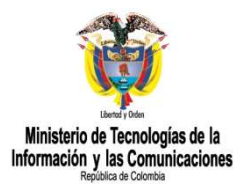

Después del paso anterior, debe aparecer el siguiente pantallazo cada vez que se desee ingresar <sup>a</sup> la configuración del Router

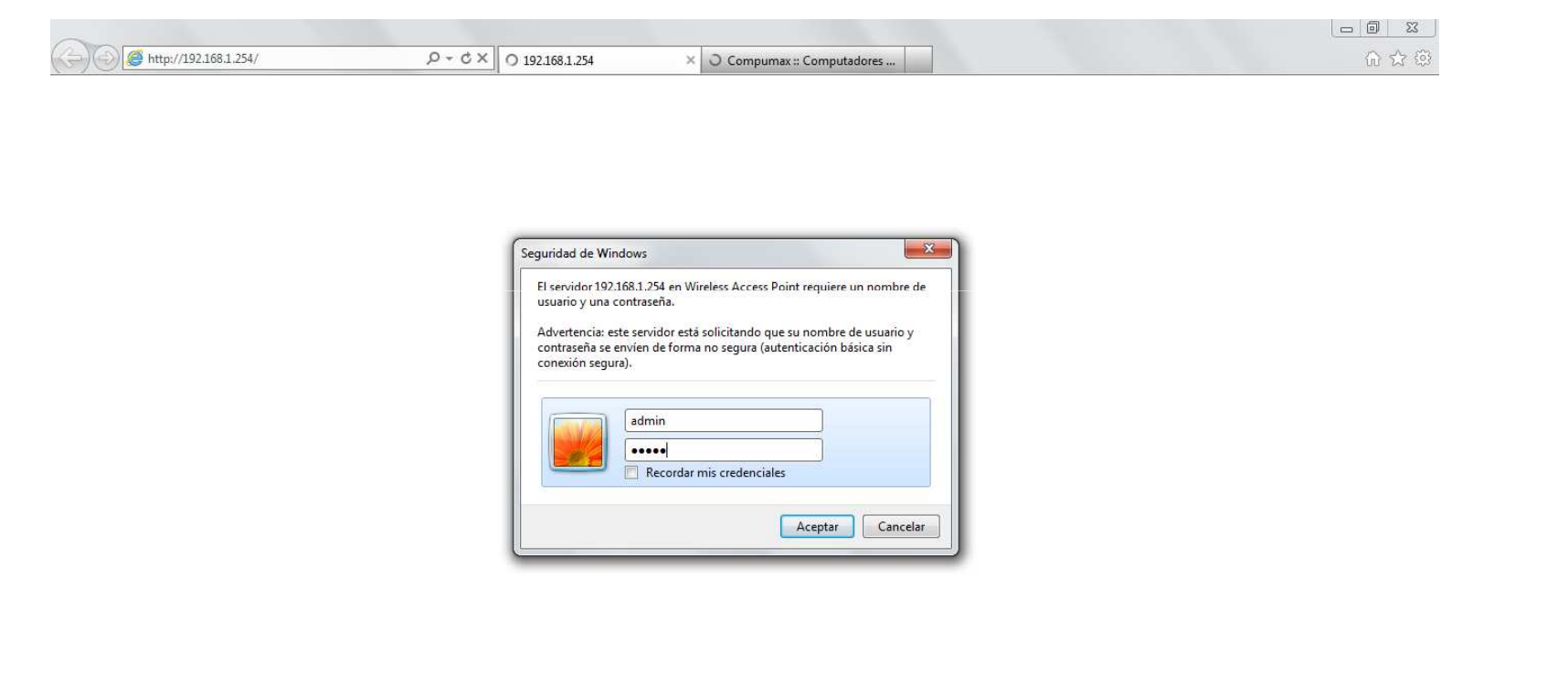

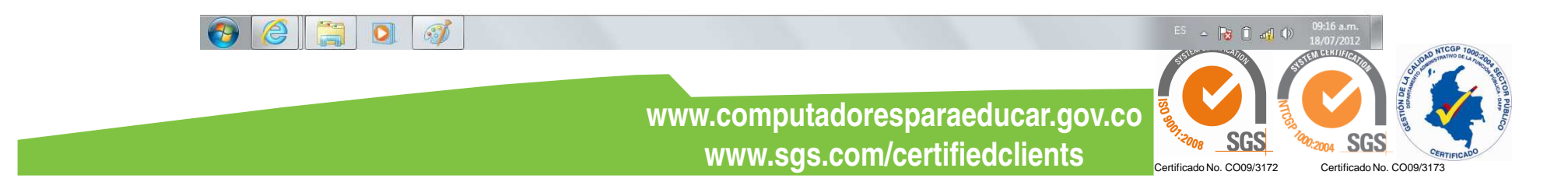

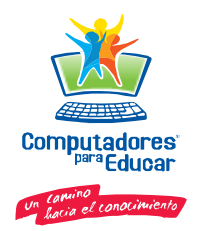

#### Resetear Router

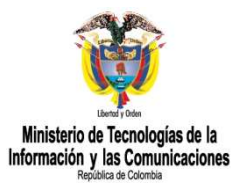

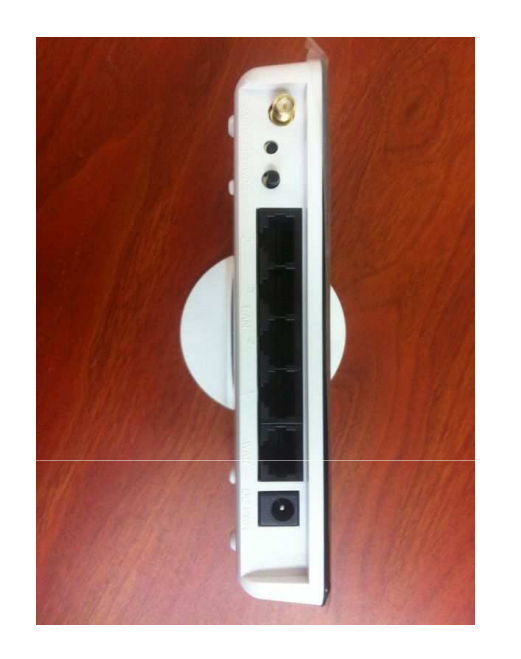

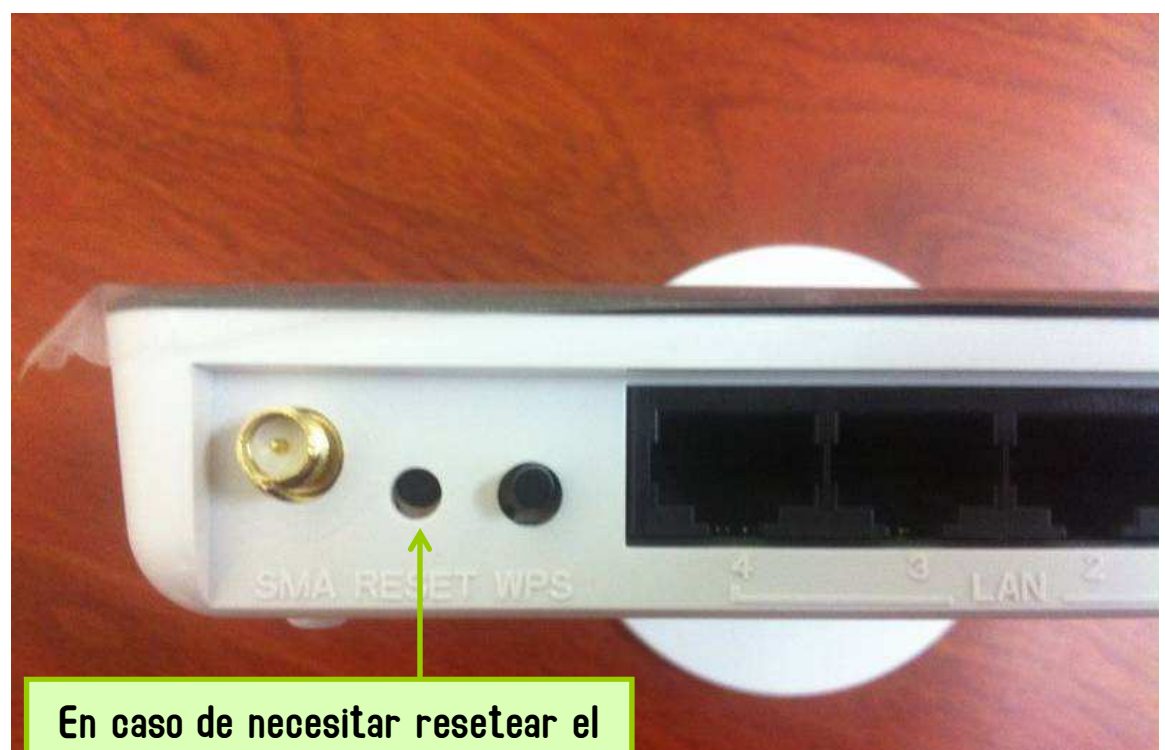

router, se inserta una aguja o un gancho clip por este orificio. Se oprime por unos cinco segundos y el router toma nuevamente los valores de fabrica.

> www.sgs.com/certifiedclients www.computadoresparaeducar.gov.co

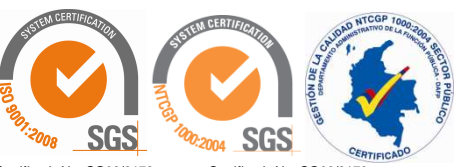

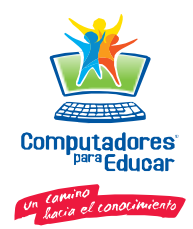

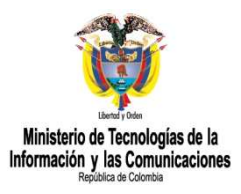

# GRACIAS POR SU ATENCION

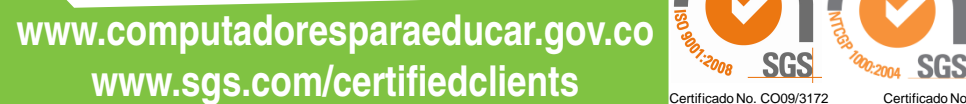

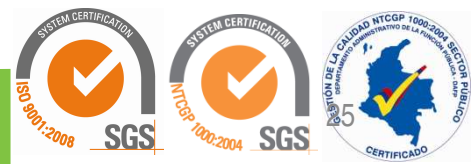